# **Веб прайс-лист Berg (Берг)**

Все Веб-прайс-листы подключаются согласно [общей схеме.](https://doc.alfa-auto-additions.ru/doku.php?id=%D0%B2%D0%B5%D0%B1_%D0%BF%D1%80%D0%B0%D0%B9%D1%81_%D0%BB%D0%B8%D1%81%D1%82%D1%8B) В рамках данной статьи рассматриваются особенности подключения и настройки Веб прайс-листа Berg (Берг).

#### **Описание**

В прайс-листе используется обработчик для работы с Веб-сервисами компании «Берг»: <https://berg.ru>. Взаимодействие с Веб-сервисами реализовано через [API Berg.Ru версии v1.0.](http://api.berg.ru/)

Места использования данных из Веб-сервисов в программе:

- Проценка;
- Отправка Веб-заказа поставщику;
- Формирование заказа через Веб-сервис из локальных прайс-листов.

#### <span id="page-0-0"></span>**Шаг 0 . Разрешение на использование**

Чтобы подключить Веб-сервисы Berg (Берг) необходимо получить ключ доступа на сайте поставщика: [http://berg.ru.](http://berg.ru) Для этого:

- 1. Зарегистрируйтесь и/или авторизуйтесь на сайте поставщика.
- 2. После авторизации перейдите на страницу <http://berg.ru/api/keys> напрямую или через меню «Еще» → «Настройки» → «API». Если страница не доступна, то запросите у назначенного вам менеджера доступ к ней.
- 3. На открывшейся странице сгенерируйте ключ доступа, которой потребуется для подключения Веб-сервисов в программе на [шаге 2.](#page-2-0)

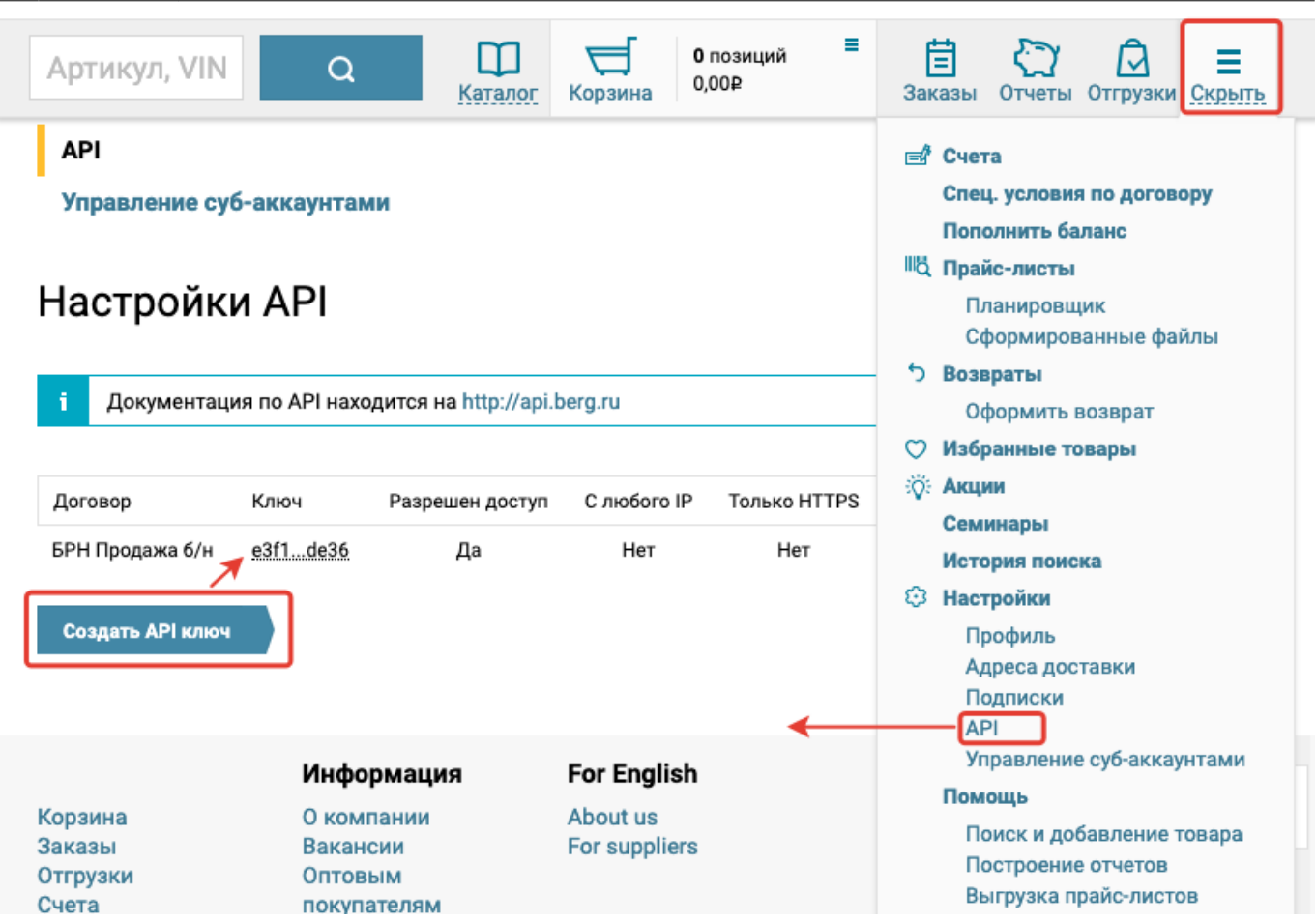

ee6\_npaik\_nwcr\_6epr https://doc.alfa-auto-additions.ru/doku.php?id=%D0%B2%D0%81%D0%81\_%D0%BP%D1%80%D0%B9%D1%81%D1%BB%D0%B8%D1%81%D1%82%D1%8E%D0%B2%D0%B1\_%

## **Шаг 1. Создание Веб прайс-листа**

Аналогичен [общей схеме](https://doc.alfa-auto-additions.ru/doku.php?id=%D0%B2%D0%B5%D0%B1_%D0%BF%D1%80%D0%B0%D0%B9%D1%81_%D0%BB%D0%B8%D1%81%D1%82%D1%8B), в качестве обработчика выберите значение «Berg (Берг)»:

Last update: 2020/09/01 10:33

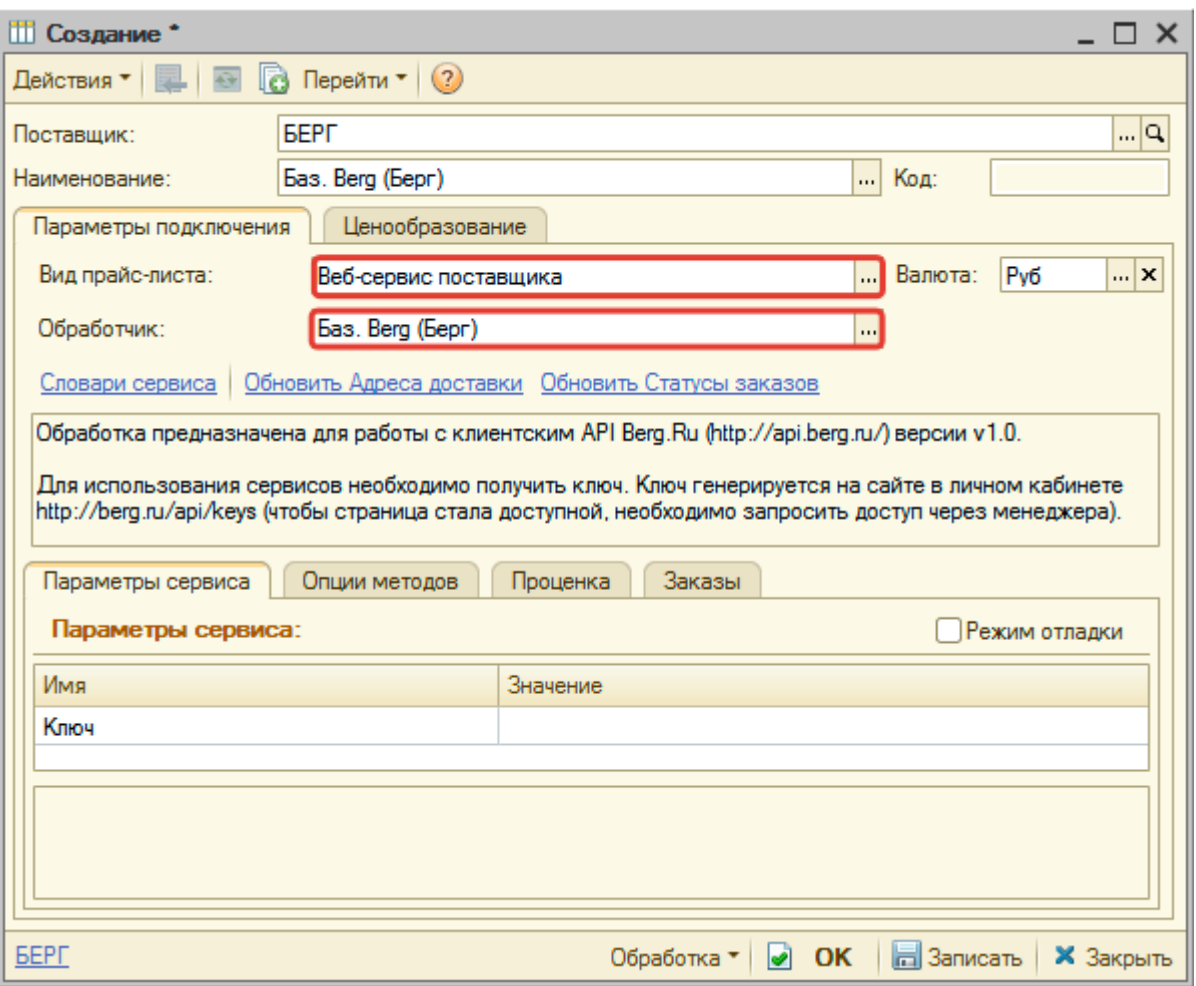

### <span id="page-2-0"></span>**Шаг 2. Настройка и запись параметров подключения**

При подключении к Веб-сервисам Berg (Берг) введите ключ API, доступ, к которому предоставляется в личном кабинете на сайте поставщика (см. [Шаг 0](#page-0-0)):

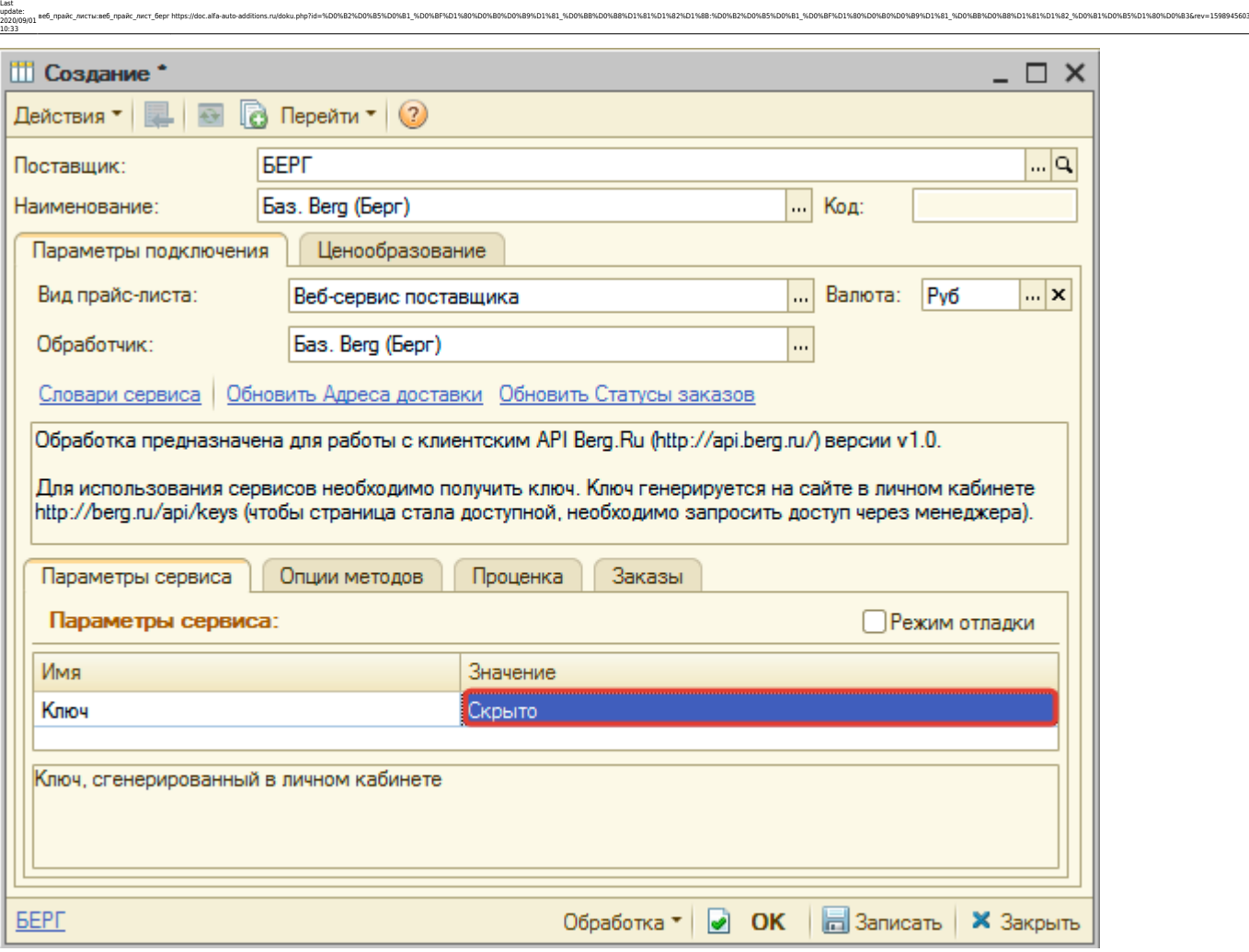

Затем нажмите кнопку «Записать».

## **Шаг 3. Получение служебной информации**

Нажмите кнопку-ссылку «Обновить Адреса доставки». Это понадобится для заполнения опций

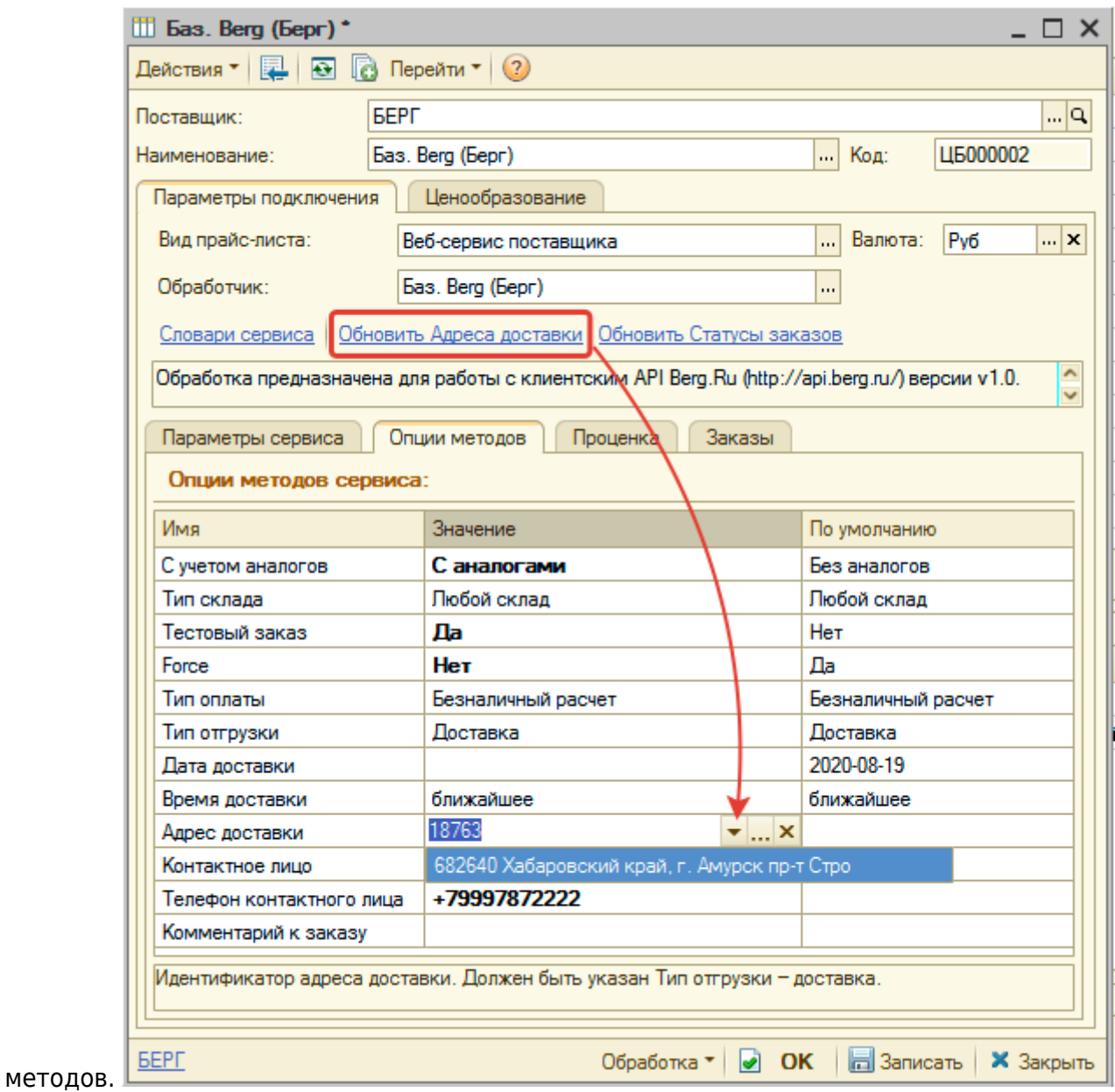

## **Шаг 4. Настройка опций методов**

В Веб-сервисах Berg (Берг) предусмотрены следующие опции:

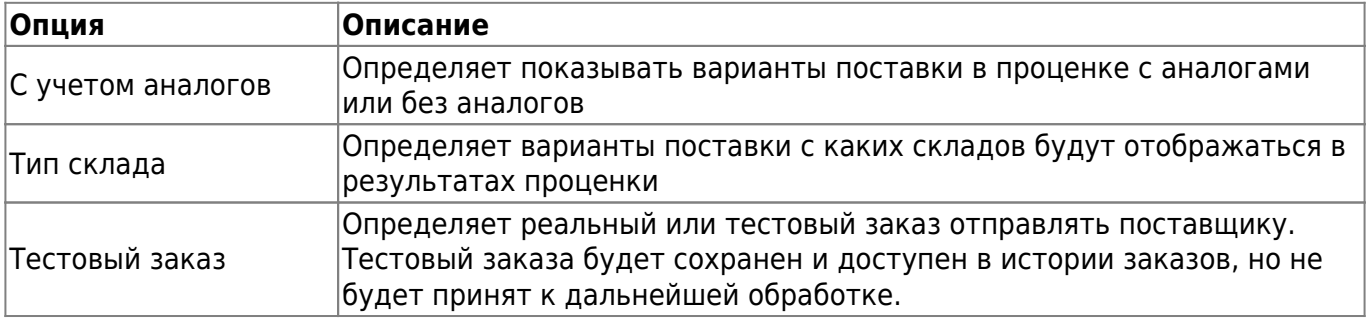

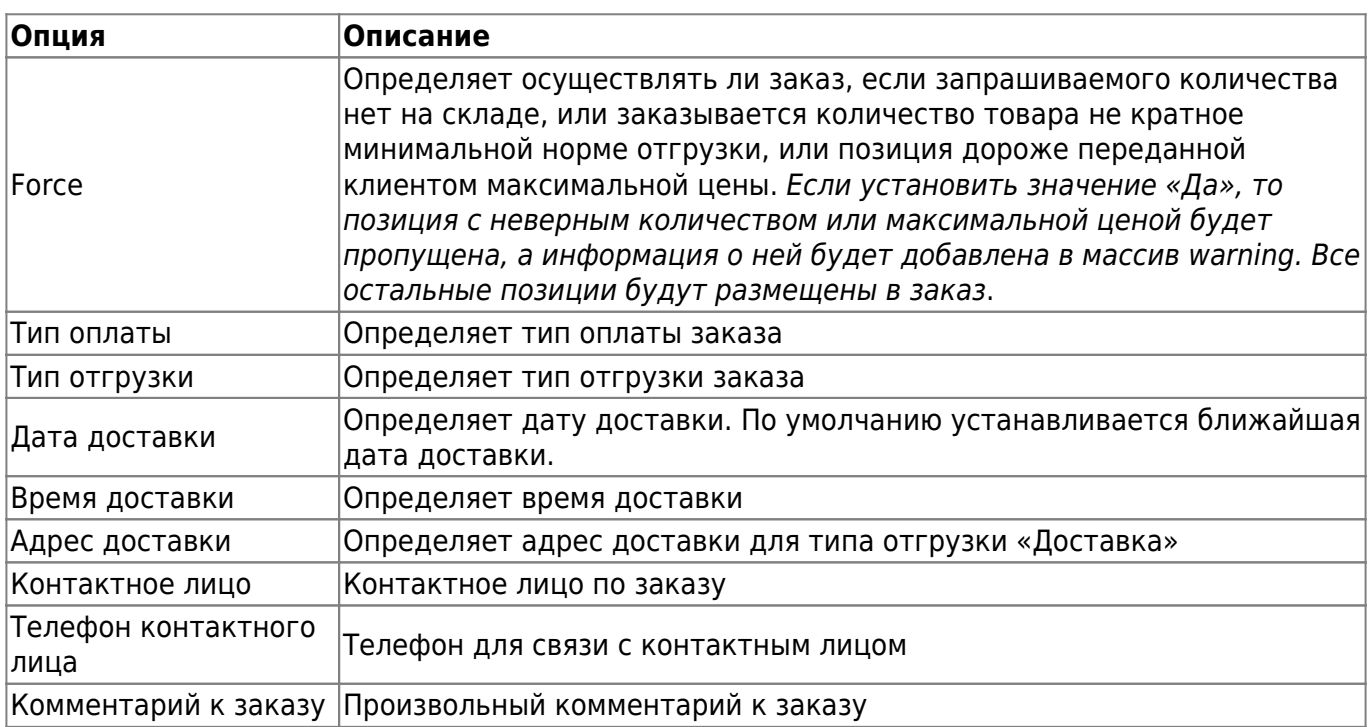

ee6 mpakc листы:se6 mpakc лист бергhttps://doc.alfa-auto-additions.ru/doku.php?id=%DD%82%DD%85%DD%81 %DO%8F%D1%80%DD%89%DD%89%DD%89%DD%82%DD%82%DD%83%DD%83%DD%83%DD%83%DD%88%DD%80%DD%80%DD%89%DD%83%DD%88%D1%81 %DD%88%DD%89

Настройте опции в соответствии с тем как планируете выводить данные в проценке и какие данные будете отправлять в Веб-заказе.

#### **Шаг 5. Настройка параметров проценки**

Аналогична [общей схеме](https://doc.alfa-auto-additions.ru/doku.php?id=%D0%B2%D0%B5%D0%B1_%D0%BF%D1%80%D0%B0%D0%B9%D1%81_%D0%BB%D0%B8%D1%81%D1%82%D1%8B#шаг_5_настройка_параметров_проценки).

Last update: 2020/09/01 10:33

#### **Шаг 6. Настройка отправки заказа поставщику**

Аналогична [общей схеме](https://doc.alfa-auto-additions.ru/doku.php?id=%D0%B2%D0%B5%D0%B1_%D0%BF%D1%80%D0%B0%D0%B9%D1%81_%D0%BB%D0%B8%D1%81%D1%82%D1%8B#шаг_6_настройка_отправки_заказа_поставщику).

*Обратите внимание!* Нет возможности разместить заказ в Корзине, можно только оформить и отправить заказ поставщику.

## **Шаг 7. Настройка отправки заказа поставщику из локальных прайс-листов**

Аналогична [общей схеме](https://doc.alfa-auto-additions.ru/doku.php?id=%D0%B2%D0%B5%D0%B1_%D0%BF%D1%80%D0%B0%D0%B9%D1%81_%D0%BB%D0%B8%D1%81%D1%82%D1%8B#шаг_7_настройка_отправки_заказа_поставщику_из_локальных_прайс-листов).

From: <https://doc.alfa-auto-additions.ru/> - **Документация** Permanent link: https://doc.alfa-auto-additions.ru/doku.php?id=%D0%82%D0%83%D0%81 %D0%8F%D1%80%D0%89%D1%81 %D0%88%D1%81%D1%82%D1%88%D0%85%D0%88%D0%88%D0%88%D0%80%D0%80%D0%80%D0%88%D1%81 %D0%88%D1%81%D1%82 %D0%88%D1%80%D0%83%D1%80%D0%83%D1 Last update: **2020/09/01 10:33**

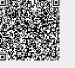